# VRST 2020 Virtual Conference Discord Guide

Thanks to the UIST 2020 for providing the original version of this document developed for UIST 2020!

VRST 2020 is using Discord for poster and demo presentations, as well as for messaging (e.g., leaving questions for presenters) and voice chat during the virtual conference. This document provides some pointers for Session Chairs, Presenters, SVs, Sponsors, and Attendees to understand how to engage with others during the conference using Discord.

**Contents** 

- [What is Discord?](#page-0-0)
- [What is a Discord channel?](#page-1-0)
- [Social Interaction on the VRST](#page-3-0) Discord Server
- [How do I moderate on Discord as an Admin \(Organizers, SVs\)?](#page-3-1)

# <span id="page-0-0"></span>What is Discord?

Discord is freeware instant messaging and VoIP software. It has over 250 million users worldwide (it is highly popular with gamers) and uses the Electron framework and Rust. We found it to be easier to combine voice/video chat and text chat in one platform than in other options.

Discord works cross platform in the browser and as a stand-alone application. While we recommend installing the stand-alone Discord desktop application, it also runs in a web browser and is reliable in Chrome.

Discord is organized as **Servers** and **Channels** to organize communities. We have set up a VRST 2020 Discord Server, with many channels to organize the content, including paper session discussion channels, and channels for posters and demo presentations. Discord users can have different roles, such as SV, Organizer, or Attendee.

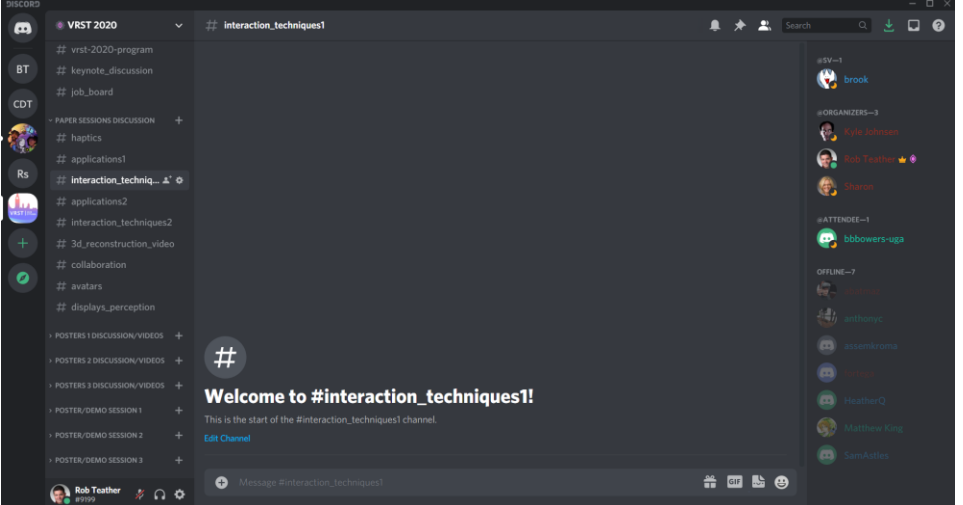

*The VRST 2020 Discord Server interface. Discord Servers are seen to the left (circle logos). Discord Channels are shown under the server heading immediately to the right of the Discord Servers. The active channel is shown in the middle. Attendees on the server are seen on the right side of the screen.*

# <span id="page-1-0"></span>What is a Discord channel?

Channels come in two forms: text channels (#) or voice/video channels ( $\bigoplus$ ). Several text and voice channels are seen below:

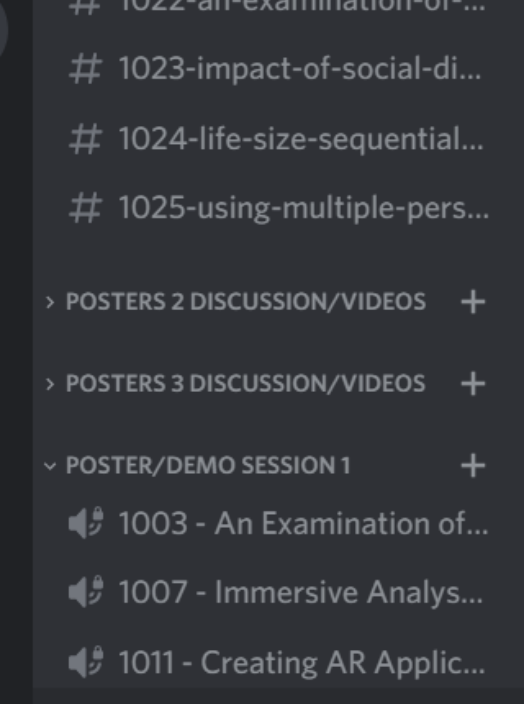

Text channels are similar to Slack channels and allow you to chat, mention other users using  $@$ , refer to other channels using #, etc. Conversations are not threaded, although you can quote a previous message, similar to Whatsapp.

Voice channels allow you to speak to other attendees, and optionally, video chat. As soon as you click on a voice channel, you will join the channel. Your microphone will automatically turn on and you can talk to the users who are in the channel. You can also see who is already in the voice channel as they are listed under the channel name.

*When users join voice channels, you can see them listed under the voice channel. Users who are speaking are highlighted green.*

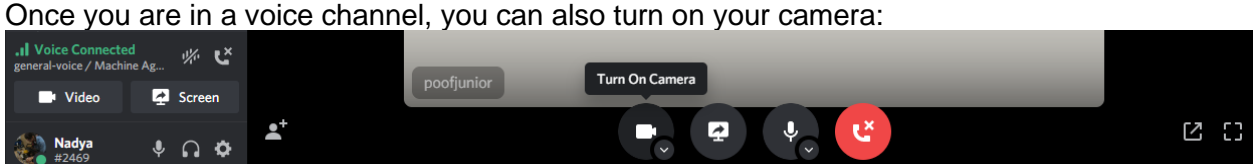

*In voice channels, you can turn on your camera and share your screen. You can adjust the settings of your camera or microphone with the arrows next to the camera or microphone buttons.*

Per voice channel, there is a limit of 99 voice chatters or 25 video chatters. We limited this to 10, to improve performance and thereby your experience.

You can disconnect from a voice channel by hitting the disconnect button in the bottom left:

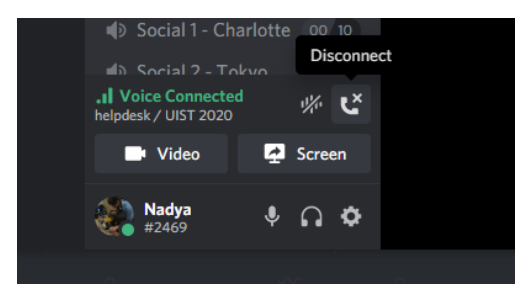

*Disconnect from a voice channel by hitting the "end call" button.*

Each poster and demo has both a voice channel and a text channel. The voice channel (housed under Poster/Demo Session X) is for live presentations during the scheduled poster/demo sessions. The text channels will host a short video presentation for the poster/demo and facilitate asynchronous questions to the authors. The title and video for each poster/demo is **pinned** in the text channel, which allows you to find them easily if the channel receives lots of messages. To find the pinned messages, click the pin icon seen below:

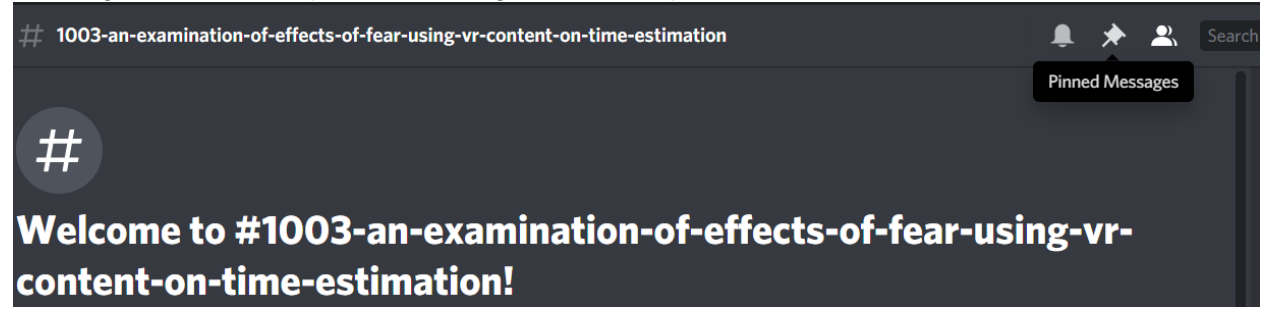

*The pin icon used to display messages pinned in a channel for easy viewing.* 

# **Shortcuts**

Using shortcuts makes navigating discord a whole lot easier. ctrl/cmd + / shows most of them. However, some of the most useful ones are not listed there. ctrl/cmd + shift + a collapses all channels that you have read, are muted and voice channels. To mark all channels as read you can use shift+esc.

#### **Hardware**

Discord can be heavy on the GPU when hardware acceleration is enabled. Especially during video calls with multiple people. One way to solve this is is to force Discord to use your discrete GPU (if available) on your operating system. Otherwise to turn off hardware acceleration in the Discord settings (Voice & Video > advanced).

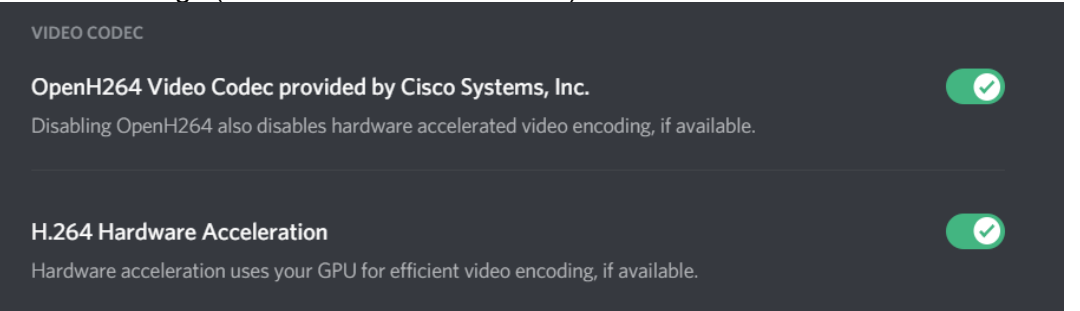

# <span id="page-3-0"></span>Social Interaction on the VRST Discord Server

#### **General Social**

Please treat all VRST attendees with respect! For many attendees, it might be their first time at VRST, or their umpteenth time. People might be familiar with Discord or not. We are first and foremost a community, and we hope we can still (sort of) gather as a community online! We expect all attendees to conduct themselves in line with the [ACM's Policy Against Harassment at](https://www.acm.org/about-acm/policy-against-harassment)  [ACM Activities.](https://www.acm.org/about-acm/policy-against-harassment)

#### **Voice-channels**

Many voice-channels will have a text-channel accompanying it to help facilitate questions, provide relevant links and information, and afford an option for people not comfortable or using their microphone to speak or ask questions. If you are in a voice channel, keep an eye on the associated text channel!

#### **Who can I message for questions or help?**

If you need help with Discord, you can include @sv (discord specialist) in a message to get the attention of Student Volunteers who have experience with Discord.

#### **Accessibility Statement**

We have evaluated Discord with one screen reader user and found that it was not a perfectly accessible experience. We have not evaluated its accessibility for people with other types of impairments. If you experience an accessibility problem on the VRST Discord please reach out to the general chairs ASAP <chairs2020@vrst.acm.org>. We will do everything in our power to ensure that attendees with disabilities have an equitable experience at VRST 2020.

# <span id="page-3-1"></span>How do I moderate on Discord as an Admin?

Organizers, and SVs have admin privileges on Discord. Discord allows admins to delete messages or reactions (i.e., emojis) and KICK (temporary) or BAN (permanent) members.

If a message or an emoji reaction does not follow the [ACM's Policy Against Harassment at ACM](https://www.acm.org/about-acm/policy-against-harassment)  [Activities,](https://www.acm.org/about-acm/policy-against-harassment) we ask that you delete the message or emoji. These actions will get logged in our moderator-log.

*How to delete messages:*

- Right click on the message
- Click 'DELETE MESSAGE'

*How to delete reactions:*

- Right click on the message
- Click 'REMOVE ALL REACTIONS'

#### *How to KICK a user:*

- Right-click on the user's name and a dropdown menu will appear.
- Select 'Kick "username"' near the bottom of the list.
- Note: Kicking is not permanent so only use this action if a user is accidentally disruptive. Otherwise, BAN the user.

*How to BAN a user:*

- Right click the user's name and a dropdown menu will appear.
- Select 'Ban "username"' near the bottom of the list.
- A window will pop up with additional options. You can then choose to delete this user's messages on the channel going back X amount of time so that you do not have to delete them manually.
- You can also notify the user why they were banned if you so choose.
- Once you are done, confirm by pressing 'Ban'.
- When a user is banned, they will be unable to rejoin the VRST Discord server, i.e. the ban is permanent.